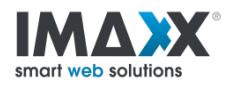

# **Standaard e-mail aansluiten**

**Je kan je standaard POP3 e-mailbox aansluiten op volgende toestellen:**

**Computer: Outlook 2013 – 2016 op PC Windows Mail app Outlook 2016 op Mac Mac Mail**

**Let wel op! Je dient steeds te beschikken over je emailadres én passwoord. Deze kan je opvragen bij Imaxx.**

# **Outlook 2013 – 2016 op PC**

### **Heb je je e-mailadres én wachtwoord bij de hand?**

Via dit stappenplan kan je op een correcte manier jouw e-mailadres (terug) instellen in Outlook

### 2013 & 2016.

- 1. Open Outlook
- 2. Is er nog geen e-mailbox ingesteld in Outlook, klik dan op 'account configureren'. Ga daarna verder naar stap 4.
- 3. Is er al wel een e-mailbox ingesteld in Outlook. Ga dan naar 'Bestand' en daarna 'Account Toevoegen'

+ Account toevoegen

4. Klik op 'Handmatige instelling of extra servertypen' en klik daarna op 'Volgende'

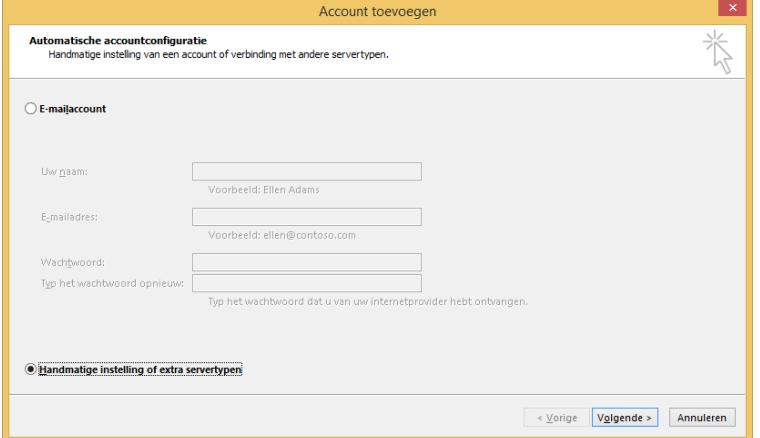

- 5. Duid 'POP' aan en klik op 'Volgende'
- 6. In het dit dialoogvenster vul je alle gegevens in die nodig zijn voor het ontvangen en verzenden van uw emaiberichten

**NAAM** : Hierin zet u simpelweg uw firmanaam en persoonlijke naam

**E-MAILADRES** : Hier moet uw correcte e-mailadres worden ingevuld, bv. info@imaxx.be

**TYPE ACCOUNT**: POP3

**INKOMENDE E-MAIL** : Dit is altijd mail.uwdomein.be : Indien uw e-mailadres bert@imaxx.be is, zal de inkomende mailserver "mail.imaxx.be" zijn.

**SERVER VOOR UITGAANDE E-MAIL** : deze is gerelateerd aan uw provider :

- Telenet : uit.telenet.be
- Proximus : relay.proximus.be
- Scarlet : smtp.scarlet.be
- Orange : POP3 niet mogelijk contacteer Imaxx

**GEBRUIKERSNAAM** : Dit is uw volledige e-mailadres zoals van Imaxx ontvangen

**WACHTWOORD** : Dit is uw volledige passwoord zoals van Imaxx ontvangen

7. Klik vervolgens op "volgende" en "voltooien". Uw e-mailadres is nu correct geconfigureerd. Klik bovenaan op "verzenden/ontvangen" om te controleren of uw e-mail ook effectief binnenkomt, en probeer een testbericht te versturen.

## **Windows Mail app**

### **Heb je je e-mailadres én wachtwoord bij de hand?**

Via dit stappenplan kan je op een correcte manier jouw e-mailadres (terug) instellen in de Windows Mail app van Windows 10.

1. Open je standaard Mailprogramma (in Windows 10)

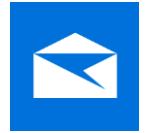

- 2. Als dit de eerste account is die je instelt, klik dan op '+ Add Account' in het verwelkomingsvenster.
- 3. Zijn er al reeds e-mailboxen ingesteld in deze applicatie, klik dan op het tandwiel onderaan (zie afbeelding). Rechts zie je dan het menu Instellingen verschijnen. Klik in dit menu op 'Manage Accounts', daar zal je de knop

'+ Add Accounts' terugvinden

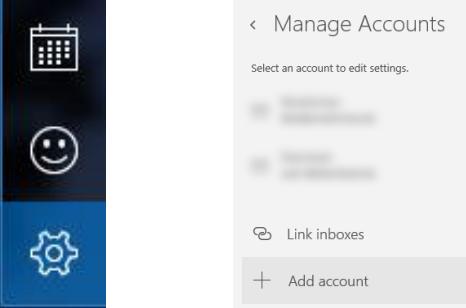

- 4. Kies uit de keuzelijst voor 'Geavanceerde configuratie'
- 5. Daarna kies je voor 'Internet e-mail'

Vul alle gegevens in:

**E-MAILADRES** : Hier moet uw correcte e-mailadres worden ingevuld, bv. info@imaxx.be

**GEBRUIKERSNAAM** : Hierin zet u ook uw e-mailadres

**WACHTWOORD** : Dit is uw volledige passwoord zoals van Imaxx ontvangen

ACCOUNTNAAM : Hierin zet je de naam van je bedrijf en je eigen naam

BERICHTEN VERZENDEN MET DEZE NAAM : Je eigen naam of je mailadres

**SERVER INKOMENDE E-MAIL** : Dit is altijd mail.uwdomein.be : Indien uw e-mailadres bert@imaxx.be is, zal de inkomende mailserver "mail.imaxx.be" zijn.

**TYPE ACCOUNT**: POP3

**SERVER VOOR UITGAANDE E-MAIL** : deze is gerelateerd aan uw provider :

- Telenet : uit.telenet.be
- Proximus : relay.proximus.be
- Scarlet : smtp.scarlet.be
- Orange : POP3 niet mogelijk contacteer Imaxx

#### Vink onderaan alle vinkjes uit!

6. Klik daarna op 'Aanmelden'. Uw e-mailadres is nu correct geconfigureerd.

# **Outlook 2016 voor Mac**

### **Heb je je e-mailadres én wachtwoord bij de hand?**

Via dit stappenplan kan je op een correcte manier jouw e-mailadres (terug) instellen in Outlook

2016 voor Mac.

- 1. Open Outlook 2016
- 2. Ga naar 'Extra' en daarna 'Accounts'

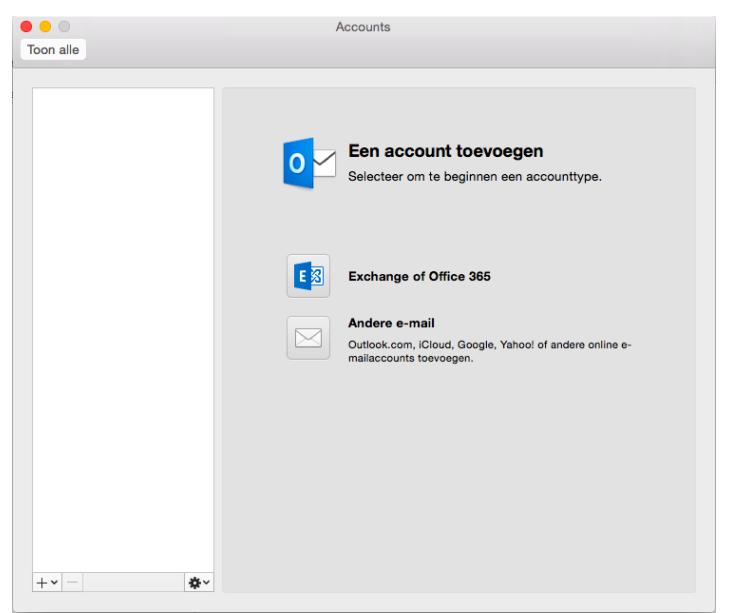

- 3. Klik op het plusteken link onderaan het scherm en kies 'Andere e-mail' uit het keuzemenu
- 4. Vul je e-mail adres en wachtwoord in
- 5. Vink automatisch configureren uit en klik op 'volgende' of 'account toevoegen'

Vul de gevraagde gegevens in:

**E-MAILADRES** : Hier moet uw correcte e-mailadres worden ingevuld, bv. info@imaxx.be

**GEBRUIKERSNAAM** : Hierin zet u ook uw e-mailadres

**WACHTWOORD** : Dit is uw volledige passwoord zoals van Imaxx ontvangen

ACCOUNTNAAM : Hierin zet je de naam van je bedrijf en je eigen naam

BERICHTEN VERZENDEN MET DEZE NAAM : Je eigen naam of je mailadres

**SERVER INKOMENDE E-MAIL** : Dit is altijd mail.uwdomein.be : Indien uw e-mailadres bert@imaxx.be is, zal de inkomende mailserver "mail.imaxx.be" zijn.

### **TYPE ACCOUNT**: POP3

**SERVER VOOR UITGAANDE E-MAIL** : deze is gerelateerd aan uw provider :

- Telenet : uit.telenet.be
- Proximus : relay.proximus.be
- Scarlet : smtp.scarlet.be
- Orange : POP3 niet mogelijk contacteer Imaxx
- 6. Je e-mail box is nu in orde.

# **Mac Mail**

### **Heb je je e-mailadres én wachtwoord bij de hand?**

Via dit stappenplan kan je op een correcte manier jouw e-mailadres (terug) instellen in Mac

Mail.

- 1. Open de mail client (Mac Mail)
- 2. Bovenaan klikt u op 'Mail' en daarna op 'Voorkeuren'
- 3. Ga naar het tabblad 'Accounts'
- 4. Klik op het plusteken onderaan links in het scherm
- 5. Vul dan de gevraagde gegevens in zoals hieronder in het voorbeeld. Klik daarna op doorgaan

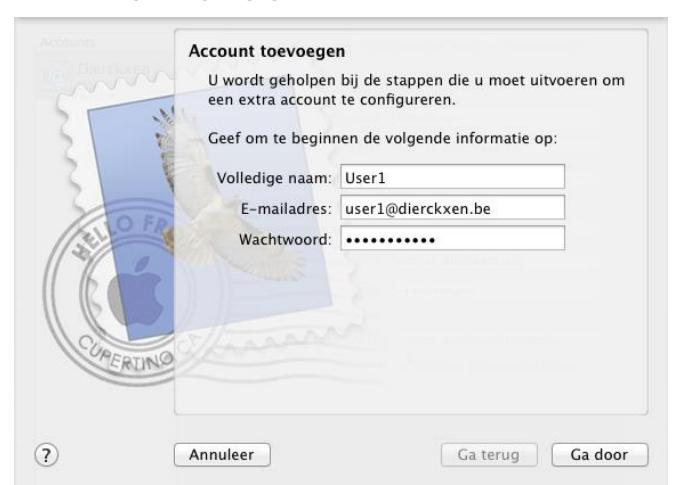

6. Vul de gevraagde gegevens in, in de volgende vensters:

### *Venster SERVER INKOMENDE POST***:**

### **TYPE ACCOUNT**: POP3

BESCHRIJVING : Je eigen naam of je mailadres

**SERVER INKOMENDE E-MAIL** : Dit is altijd mail.uwdomein.be : Indien uw e-mailadres bert@imaxx.be is, zal de

inkomende mailserver "mail.imaxx.be" zijn.

**GEBRUIKERSNAAM** : Hierin zet u ook uw e-mailadres

**WACHTWOORD** : Dit is uw volledige passwoord zoals van Imaxx ontvangen

### *Venster SERVER UITGAANDE POST***:**

BESCHRIJVING: Leeglaten

**SERVER VOOR UITGAANDE E-MAIL** : deze is gerelateerd aan uw provider :

- Telenet : uit.telenet.be
- Proximus : relay.proximus.be
- Scarlet : smtp.scarlet.be
- Orange : POP3 niet mogelijk contacteer Imaxx

### Vink 'Gebruik identiteitscontrole' uit!

- 7. Klik daarna op 'Maak aan'
- 8. Je e-mail box is nu in orde.